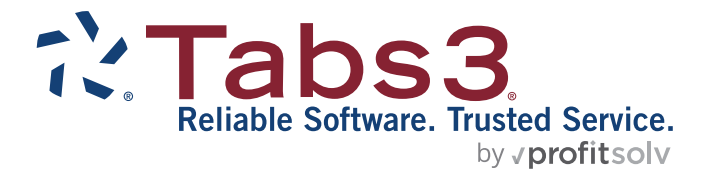

# Tabs3 Accounts Payable Guide

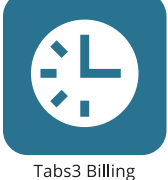

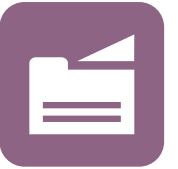

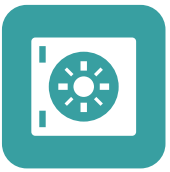

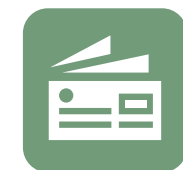

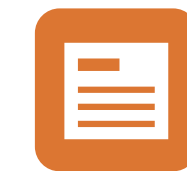

PracticeMaster

**Trust Accounting** 

Accounts Payable

General Ledger

#### TABS3.COM

#### **Tabs3 Accounts Payable Guide**

Copyright © 2013-2025

Software Technology, LLC 1621 Cushman Drive Lincoln, NE 68512 (402) 423-1440 **[Tabs3.com](https://www.tabs3.com/)**

Tabs3, PracticeMaster, Tabs3Pay, and the "pinwheel" symbol ( ) are registered trademarks of Software Technology, LLC.

Version 2025 (Friday, March 7, 2025)

## *Table of Contents*

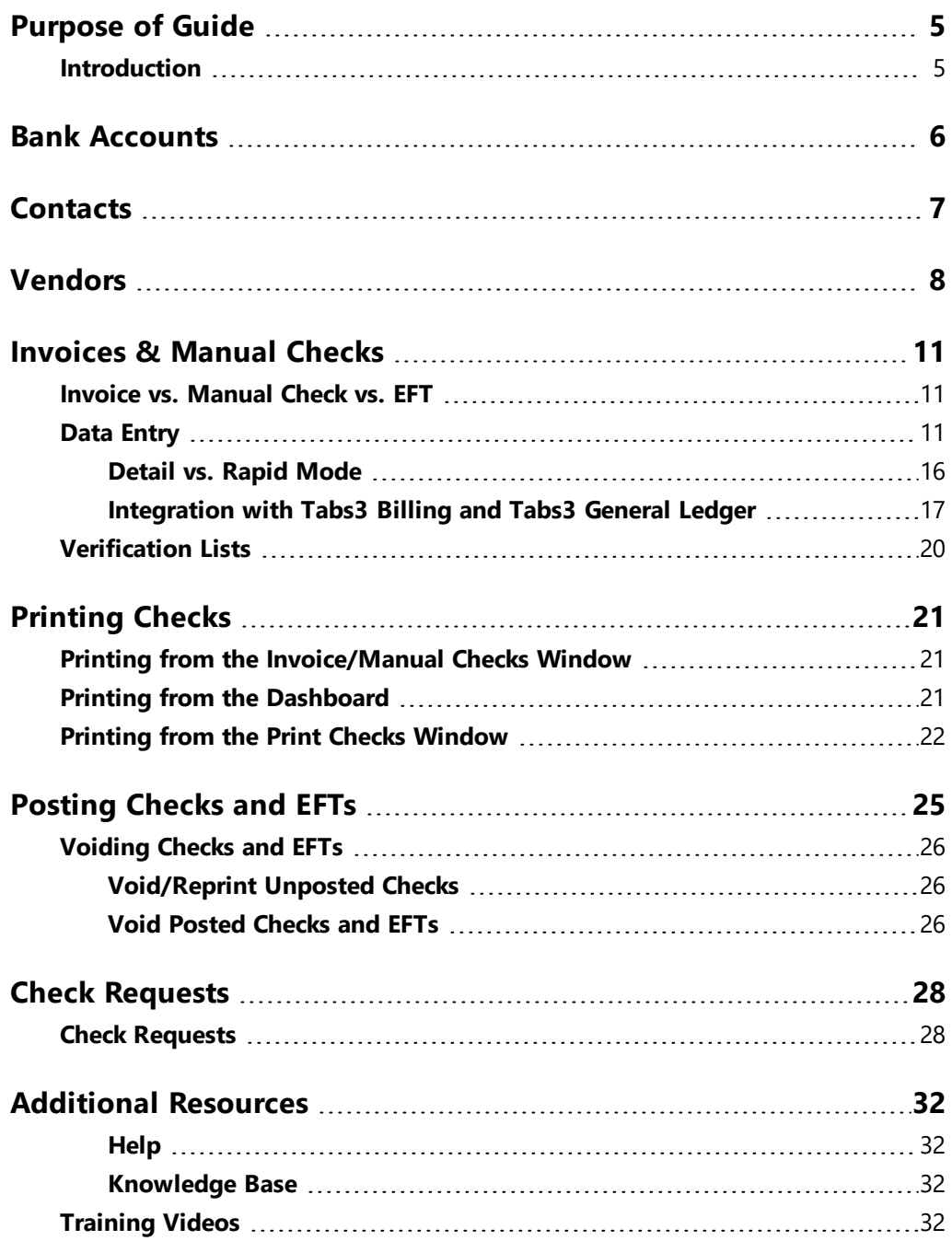

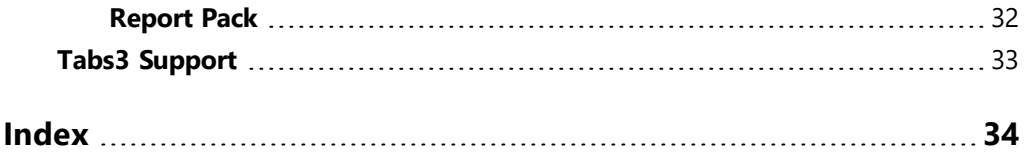

## <span id="page-4-0"></span>*Purpose of Guide*

<span id="page-4-3"></span>This *Accounts Payable Guide* covers the process of data entry and day-to-day tasks in Tabs3 Accounts Payable, including creating vendors, entering invoices and manual checks, printing checks, and posting checks.

<span id="page-4-2"></span>The *Administrator Guide* includes instructions on initial setup and configuration of Accounts Payable, including customization, bank accounts, where to purchase checks, and check printers.

<span id="page-4-4"></span>The *Integration Guide* covers information related to integration between Tabs3 Software applications and provides initial configuration information. Additional information related to integration is available throughout the Tabs3 Software documentation, particularly the built-in help feature in the software itself.

All guides are available on our website at:

### *[Tabs3.com/support/docs.html](https://www.tabs3.com/support/docs.html)*

## <span id="page-4-1"></span>**Introduction**

Tabs3 Accounts Payable (AP) is a comprehensive system designed for use by professional firms. The system will generate checks for up to 99 different bank accounts and information for IRS Form 1099 for year-end processing. Invoice transactions can be entered as recurring transactions, which saves you from having to reenter the same payable information each month. You also have the ability to enter information for checks that were written manually.

## <span id="page-5-0"></span>*Bank Accounts*

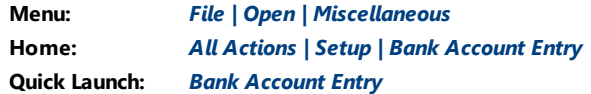

Checks are paid from one of up to 99 different bank accounts. The **Bank Account** window is used to configure these accounts. This window is also used to configure General Ledger account integration and which Nelco check layout to use.

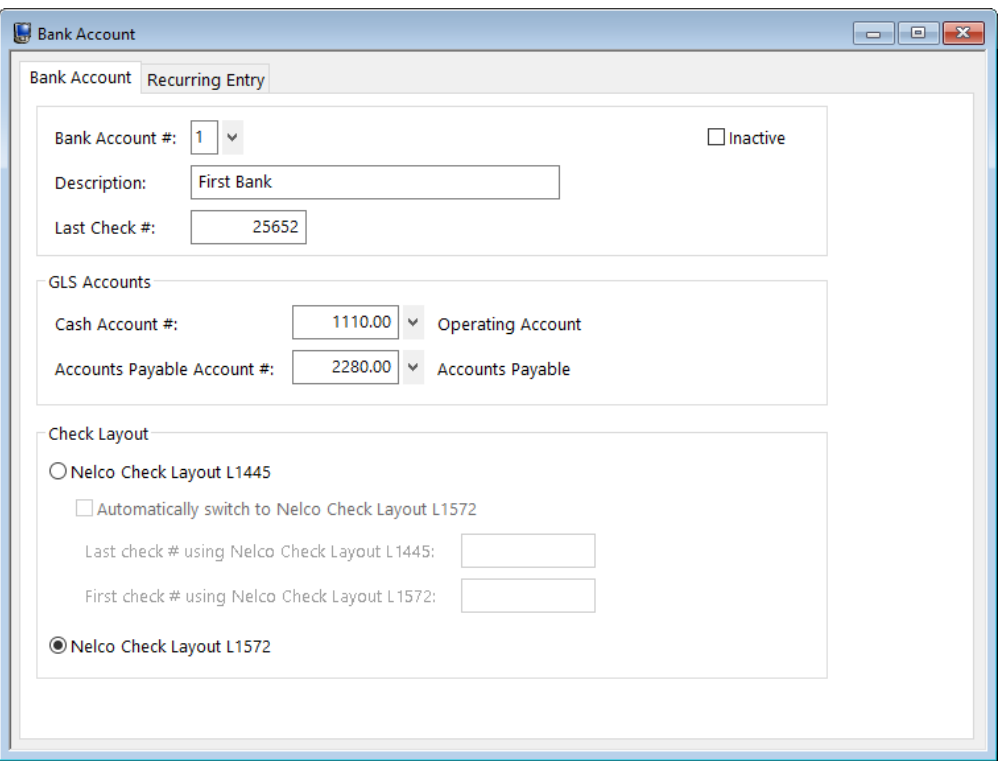

*Figure 1, Bank Account window*

**More Info:** For more information on configuring Bank Accounts, see the AP Help or the *Administrator Guide*.

## <span id="page-6-0"></span>*Contacts*

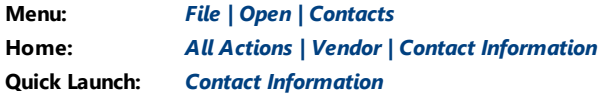

<span id="page-6-2"></span>Contacts are the people or organizations you interact with in the process of doing business on behalf of the firm or your clients. The Contact file is used to store information such as name, phone number, address, and email address. Contacts are shared between all Tabs3 Software applications.

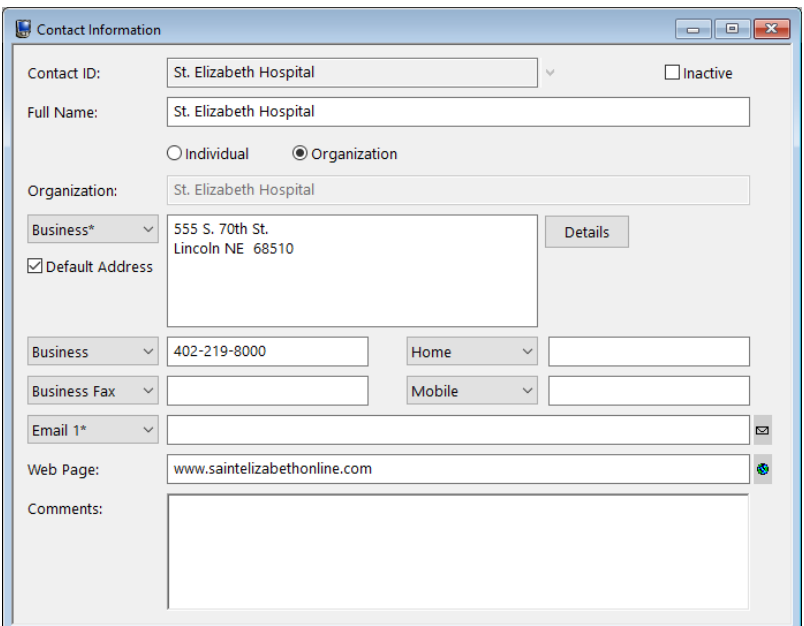

*Figure 2, Contact Information*

<span id="page-6-3"></span><span id="page-6-1"></span>**More Info:** A detailed explanation of contacts, including instructions on how to add, change, and delete contacts, can be found in the AP Help or in the *Clients & Contacts Guide*.

## <span id="page-7-0"></span>*Vendors*

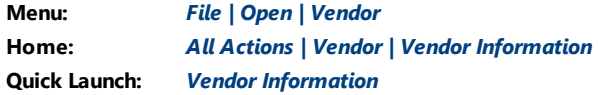

Vendors are contacts to whom checks will be paid. Examples of vendors include the county Clerk of Court or your local office supply company. The Vendor file is used to add, change, and delete vendor information from Accounts Payable.

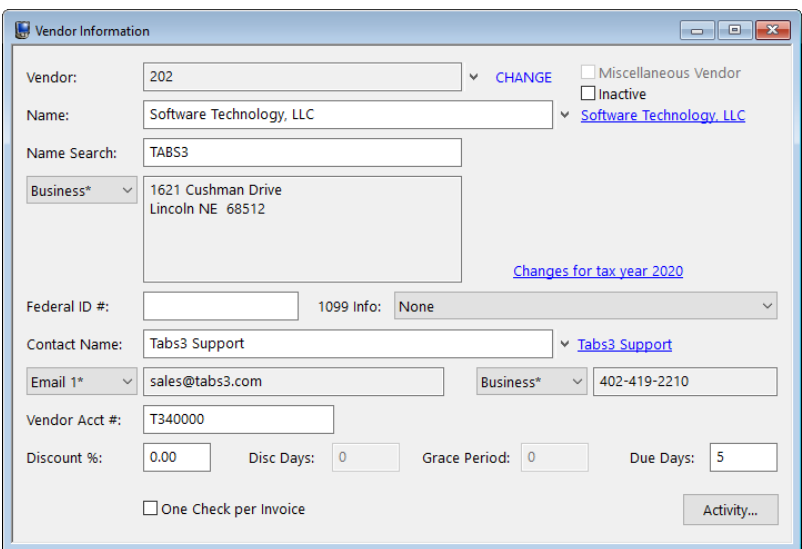

*Figure 3, Vendor Information*

Many of the fields in the Vendor file are self-explanatory. Those fields that require additional explanation are listed below.

<span id="page-7-2"></span><span id="page-7-1"></span>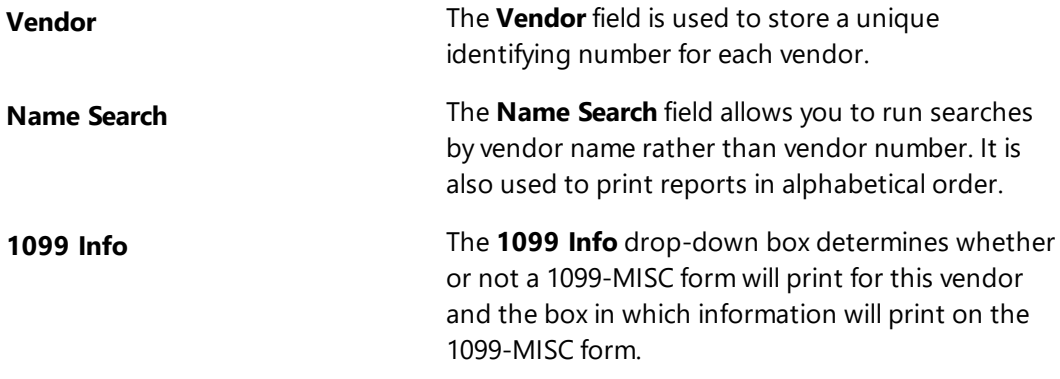

<span id="page-8-5"></span><span id="page-8-4"></span><span id="page-8-3"></span><span id="page-8-2"></span><span id="page-8-1"></span>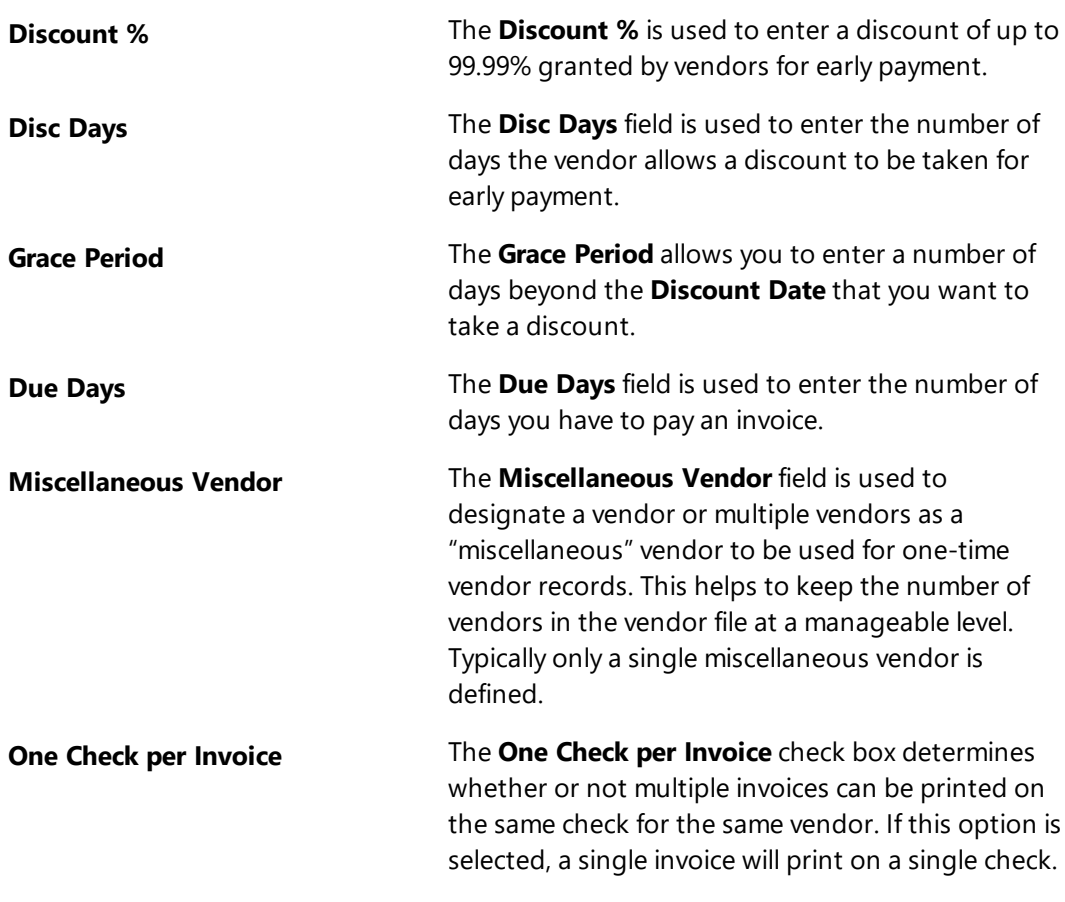

<span id="page-8-6"></span>**More Info:** Complete definitions of all fields in the Vendor file can be found in AP Help.

Before you can begin entering invoices, you must configure at least one vendor.

### <span id="page-8-0"></span>▶ **To add a new vendor**

- 1. In the Quick Launch, search for and select "Vendor Information."
- 2. Click  $\Box$  to assign a new vendor number.
- 3. Enter the **Name** using a "Last/First" format for individuals or a "First Last" format for organizations and press the *Tab* key.
	- a. In the Contact Information window, enter the information for the vendor.
	- b. Click  $\overline{\mathbf{t}}$  to save the new contact.
- 4. Enter the remaining information for the vendor.
- 5. Click  $\overline{t}$  to save the new vendor.

## <span id="page-10-0"></span>*Invoices & Manual Checks*

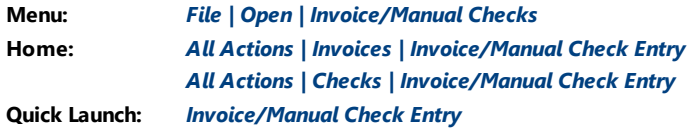

## <span id="page-10-4"></span><span id="page-10-1"></span>**Invoice vs. Manual Check vs. EFT**

An *invoice* is a bill received for goods received or services rendered. AP uses the invoice file when generating checks. When entering invoices, the **Check #** and **Date Paid** fields are generated at the time the check is printed.

<span id="page-10-5"></span>A *manual check* is a check written or generated by means other than Accounts Payable. Typically, manual checks are handwritten by someone at the firm prior to being entered into AP. When entering manual checks, the **Check #** and **Date Paid** fields are entered during the data entry process.

<span id="page-10-3"></span>An *EFT* is a electronic transfer of funds used to pay an invoice. When entering EFTs, the **Date Paid** field is entered during the data entry process.

## <span id="page-10-2"></span>**Data Entry**

Invoices, manual checks, and EFTs are entered via the Invoice/Manual Checks window. From the Quick Launch, search for and select "Invoice/Manual Check Entry."

- **Selecting the icon from the <b>Invoices** group will ensure that you are entering an invoice by automatically selecting the **Unpaid Invoice** option.
- **Selecting the icon from the Checks** group will ensure that you are entering a manual check by automatically selecting the **Manual Check** option.

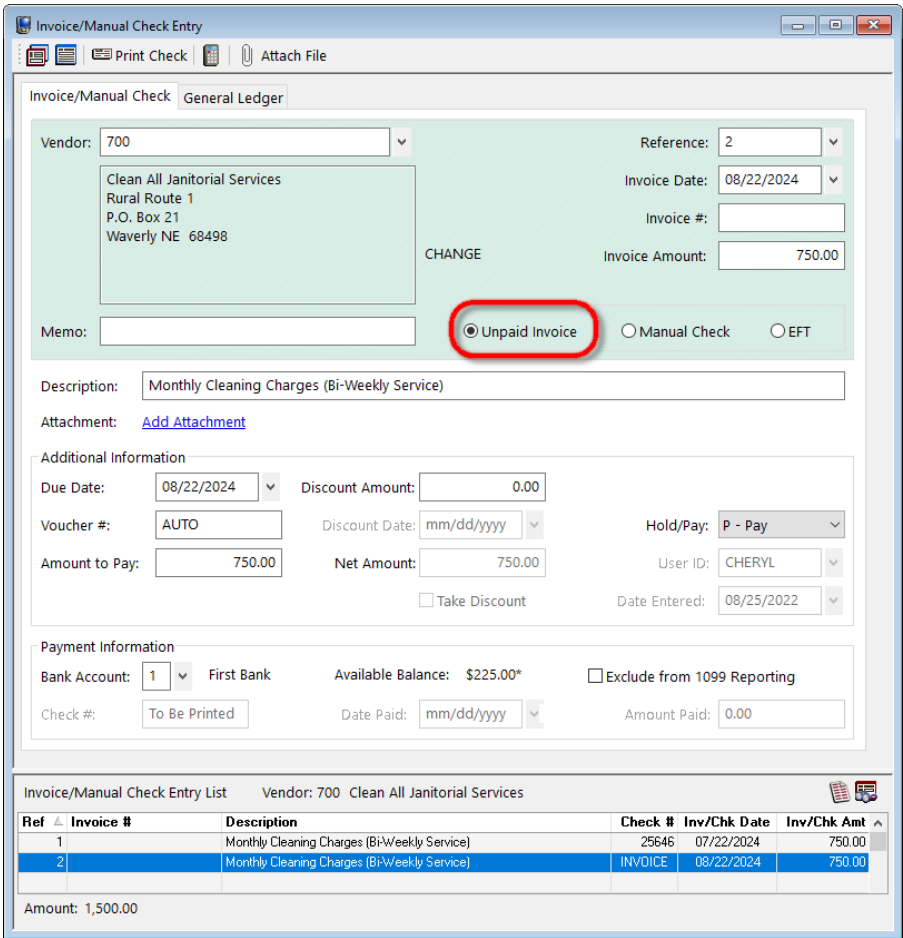

<span id="page-11-0"></span>*Figure 4, Example of an Invoice*

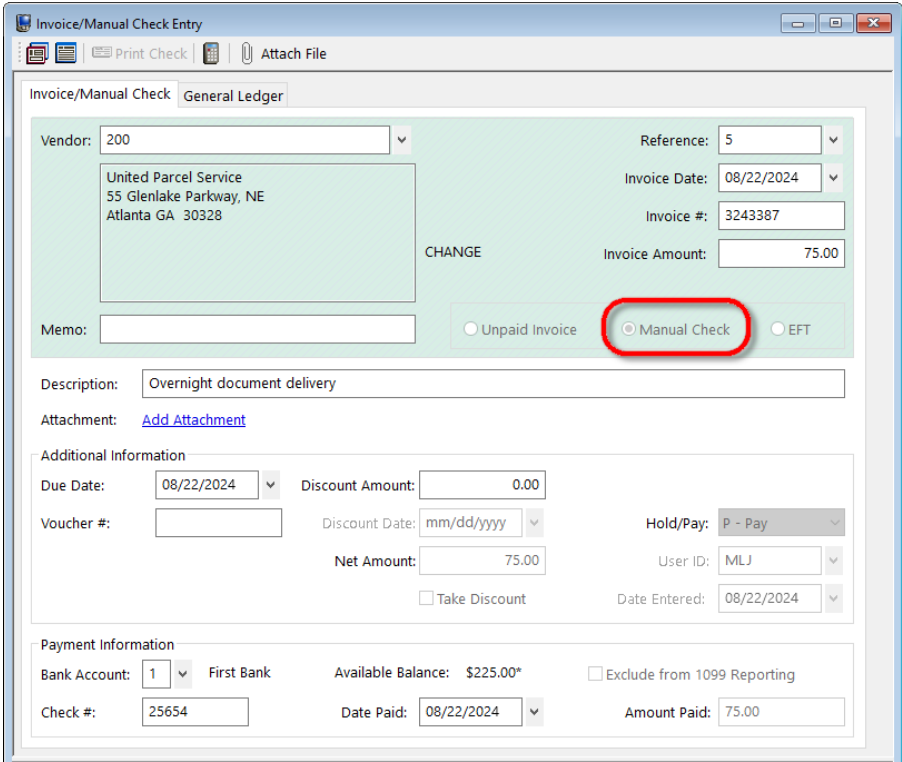

<span id="page-12-0"></span>*Figure 5, Example of a Manual Check*

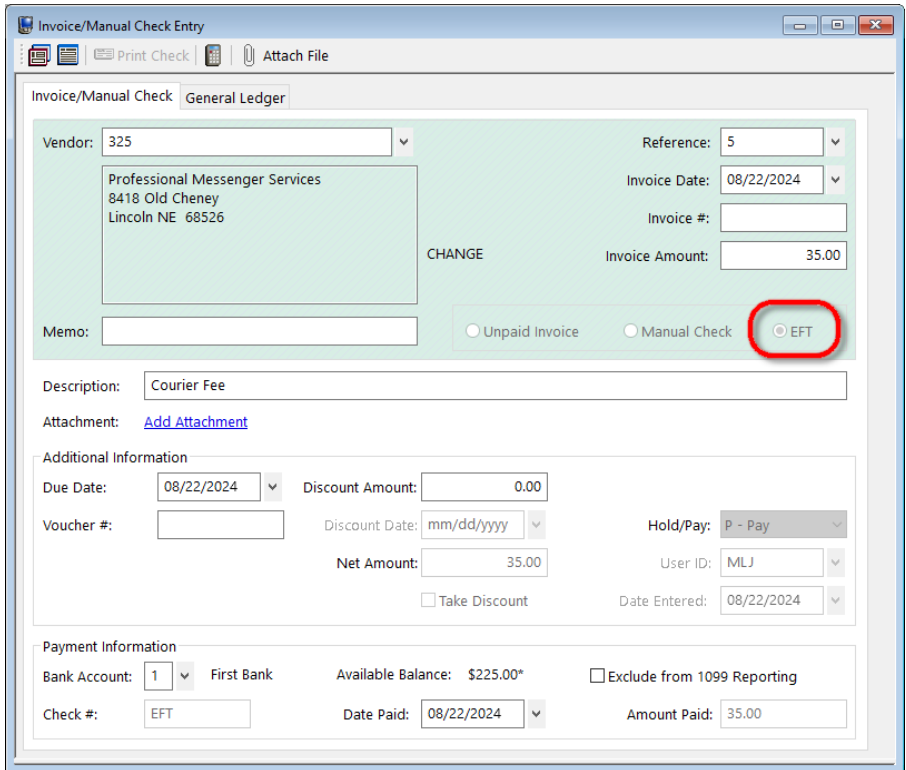

*Figure 6, Example of an EFT*

<span id="page-13-2"></span>Invoice, Manual Check, and EFT entry are very similar. Those fields that are not selfexplanatory or differ depending on the type of entry being created are explained below.

<span id="page-13-3"></span><span id="page-13-1"></span><span id="page-13-0"></span>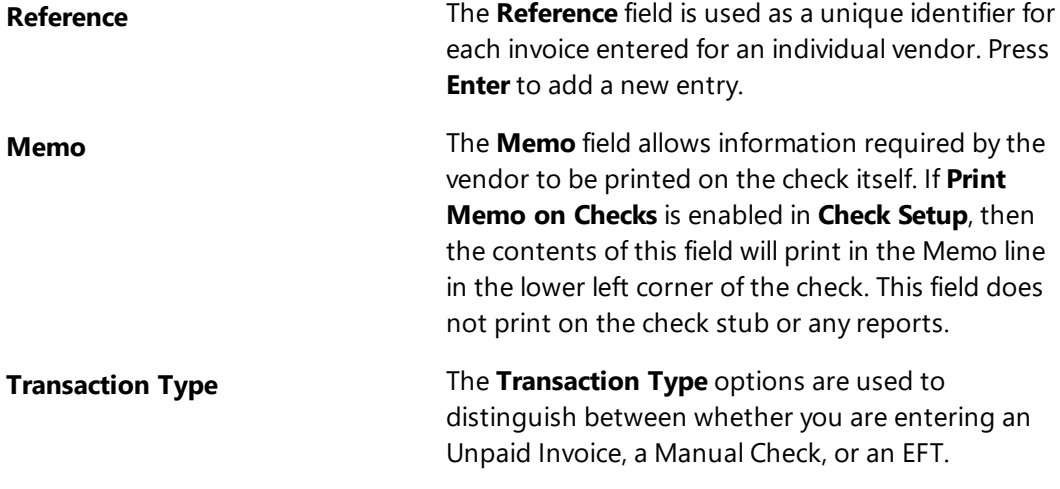

<span id="page-14-7"></span><span id="page-14-6"></span><span id="page-14-3"></span><span id="page-14-2"></span><span id="page-14-1"></span>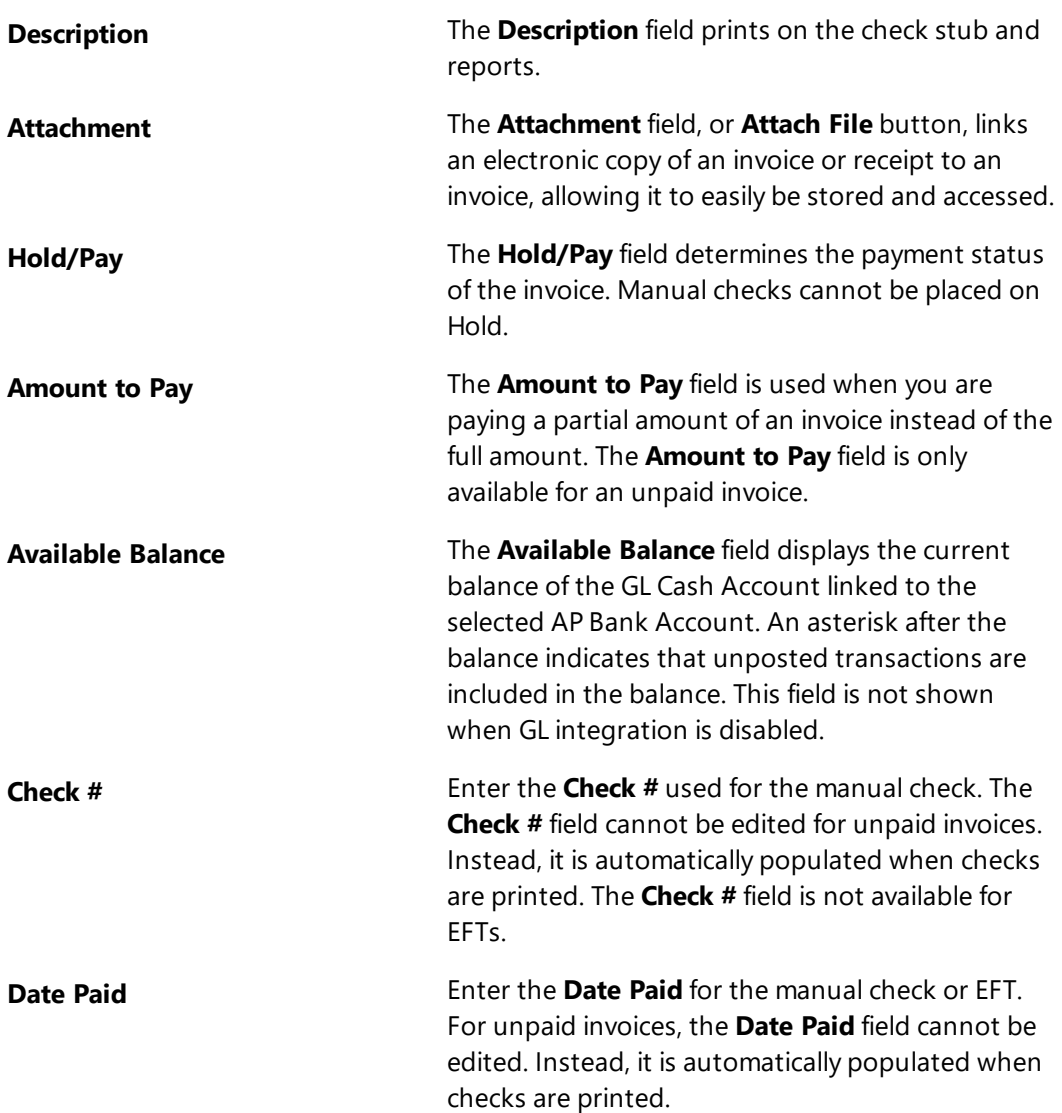

### <span id="page-14-5"></span><span id="page-14-4"></span><span id="page-14-0"></span>▶ **To add a new invoice**

- 1. In the Quick Launch, search for and select "Invoice/Manual Check Entry."
- 2. In the **Vendor** field, select the desired vendor.
- 3. Click  $\Box$  to enter a new invoice.
- 4. Select the **Unpaid Invoice** transaction type.
- 5. Enter the desired information for the invoice.
- 6. Click  $\overline{\mathbf{E}}$  to save the new invoice.

#### <span id="page-15-2"></span>▶ **To add a new manual check**

- 1. In the Quick Launch, search for and select "Invoice/Manual Check Entry."
- 2. In the **Vendor** field, select the desired vendor.
- 3. Click  $\Box$  to enter a new manual check.
- 4. Select the **Manual Check** transaction type.
- 5. Enter the desired information for the manual check, including the **Check #** and **Date Paid**.
- 6. Click  $\Box$  to save the new manual check.

#### <span id="page-15-1"></span>▶ **To add a new EFT**

- 1. In the Quick Launch, search for and select "Invoice/Manual Check Entry."
- 2. In the **Vendor** field, select the desired vendor.
- 3. Click  $\Box$  to enter a new EFT.
- 4. Select the **EFT** transaction type.
- 5. Enter the desired information for the EFT, including the **Date Paid**.
- 6. Click  $\Box$  to save the new EFT.

## <span id="page-15-0"></span>*Detail vs. Rapid Mode*

Data entry can be performed using either the **Detail** or **Rapid** entry modes. Click the button on the Data Entry Toolbar to toggle between **Detail** and **Rapid** mode. These modes determine which fields will be displayed during the data entry session. **Detail** mode shows all fields on the entry window, while **Rapid** mode simplifies the data entry process by masking all but the most pertinent fields from view. This useful feature allows for fewer keystrokes and faster data entry.

## <span id="page-16-0"></span>*Integration with Tabs3 Billing and Tabs3 General Ledger*

If you are integrating with Tabs3 Billing and/or Tabs3 General Ledger (GL), you will see additional data entry windows for entering GL journal entries and Tabs3 Billing cost entries when you enter the invoice, similar to the following figures *[\(Figure](#page-16-1) 7 and [Figure](#page-17-0) 8)*.

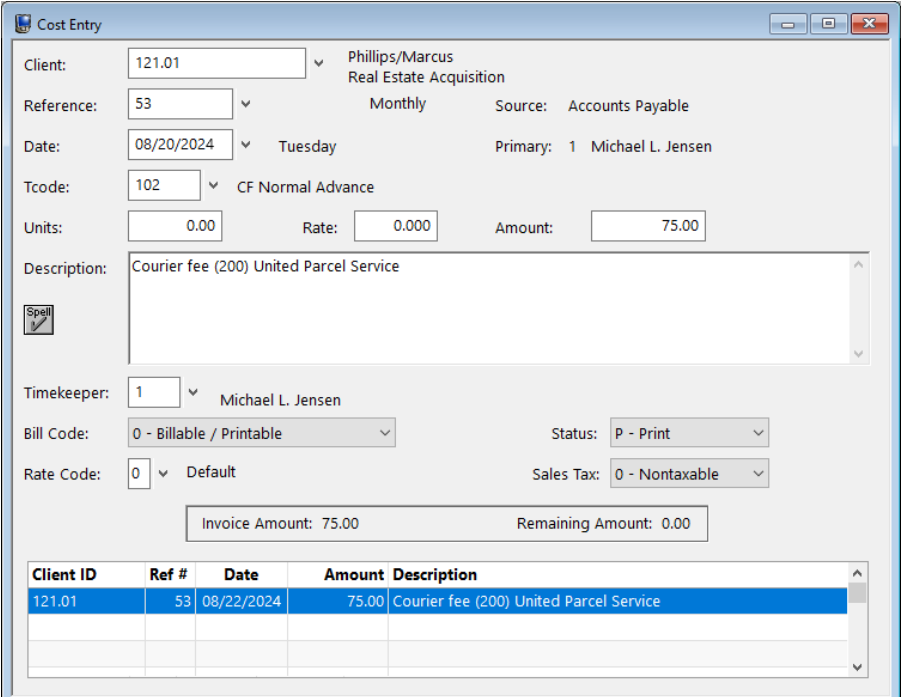

<span id="page-16-1"></span>*Figure 7, Tabs3 Billing Cost Entry window*

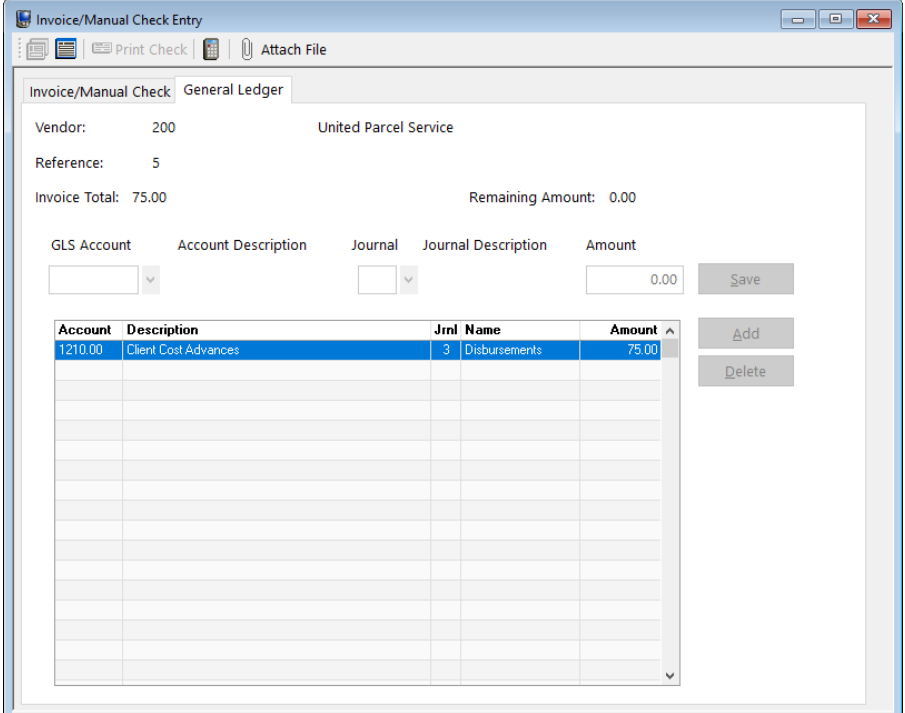

*Figure 8, General Ledger (GL) Journal Entry tab*

<span id="page-17-0"></span>**Advances Note:** The Cost Entry window can be configured to only be displayed when GL journal entries have been made to an Advanced Client Costs account. This setting can be found in AP Customization. When using the Advanced Client Cost Report in GL, all advances should be made in AP so that there are no discrepancies in the report between Tabs3 Billing, AP, and GL totals.

**Note:** Additional information regarding integration can be found in AP Help and the *Integration Guide*.

## *Training Videos*

You can view the following training video for more information. Clicking the link will open the training video in your browser. All training videos are also accessible in the Quick Launch by searching for and selecting "Training Videos," and at **[Tabs3.com/video](https://www.tabs3.com/video)**.

**Accounts Payable Invoice [Attachments](https://www.tabs3.com/apinvattachvideo) Video**

## <span id="page-19-0"></span>**Verification Lists**

Upon closing the **Invoice/Manual Check** window, you will be prompted to print a verification list. Verification lists are used to track all records that have been added, changed, or deleted per User ID. This list makes it easy to keep an audit trail of which invoices, manual checks, and/or EFTs have been entered. If you are integrating with Tabs3 General Ledger (GL), journal entries will be included as well. Click **OK** and follow the printer prompts in order to generate a verification list.

|                       |                                        |                                                                      |                                                                               |                        |                     | Jensen, Martin & Anderson, P.C.<br>User: CATHY Cathleen Trudore |                    |                       |                     |                     |                |     |  |
|-----------------------|----------------------------------------|----------------------------------------------------------------------|-------------------------------------------------------------------------------|------------------------|---------------------|-----------------------------------------------------------------|--------------------|-----------------------|---------------------|---------------------|----------------|-----|--|
| Ref<br>Num            | Vendor<br>Number                       | Voucher<br>Number                                                    | Invoice<br>Number                                                             | Entry<br>Date          | Inv<br>Date         | Due<br>Date                                                     | Inv<br>Amount      | <b>Disc</b><br>Amount | <b>Disc</b><br>Date | Take<br><b>Disc</b> | Bank<br>Acct   | H/P |  |
| 3                     | 200<br>Check:<br>Name:                 | 25658<br>Overnight document delivery<br><b>United Parcel Service</b> | 3243387<br>Amount:                                                            | 08/26/2024<br>75.00    | 08/26/2024<br>Date: | 08/26/2024<br>08/26/2024                                        | 75.00              |                       |                     |                     | 1              | P   |  |
|                       | GLS Acct:                              | 1210.00                                                              | Advanced Client Costs                                                         |                        | Journal:            | Amt:<br>1                                                       | 75.00              |                       |                     |                     |                |     |  |
| <b>Invoices</b>       | <b>Total Amount:</b>                   |                                                                      | 0.00                                                                          | <b>Total Discount:</b> |                     | 0.00                                                            |                    |                       |                     |                     |                |     |  |
|                       | <b>Manual Checks</b>                   |                                                                      |                                                                               |                        |                     |                                                                 |                    |                       |                     |                     |                |     |  |
|                       | Total Amount:                          |                                                                      | 75.00                                                                         | <b>Total Discount:</b> |                     | 0.00                                                            | <b>Total Paid:</b> |                       | 75.00               |                     |                |     |  |
|                       | Vendor Checksum = 1,096                |                                                                      |                                                                               |                        |                     |                                                                 |                    |                       |                     |                     |                |     |  |
| New<br>$\overline{2}$ | <b>Changed Entries</b><br>700<br>Name: | <b>AUTO</b>                                                          | Monthly Cleaning Charges (Bi-Weekly Service)<br>Clean All Janitorial Services | 08/12/2024             | 08/26/2024          | 08/16/2024                                                      | 750.00             |                       |                     |                     | $\overline{1}$ | P   |  |
|                       | GLS Acct:                              | 8040.00                                                              | Office Supplies                                                               |                        | Journal:            | $\mathcal{Z}$<br>Amt:                                           | 750.00             |                       |                     |                     |                |     |  |
| Old<br>$\overline{2}$ | 700                                    | <b>AUTO</b>                                                          |                                                                               | 08/12/2024             | 08/26/2024          | 08/16/2024                                                      | 750.00             |                       |                     |                     | $\overline{1}$ | P   |  |

*Figure 9, Invoice/Manual Check Verification List*

## <span id="page-20-0"></span>*Printing Checks*

Checks can be individually printed from the Invoice/Manual Check window or the Dashboard, or in batches from the Print Checks window.

## <span id="page-20-1"></span>**Printing from the Invoice/Manual Checks Window**

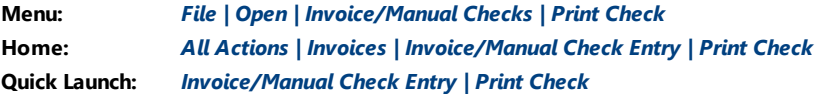

The Print Check feature is available when entering an invoice from the Invoice/Manual Check window. Print Check allows you to print a check without leaving the data entry window. When an invoice is entered with an amount, clicking the  $\mathbb{E}$  Print Check button on the Invoice Data Entry toolbar lets you print a check for the selected invoice.

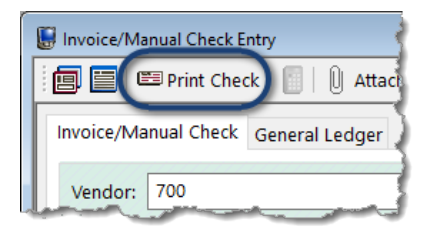

*Figure 10, Invoice/Manual Checks Print Check*

## <span id="page-20-2"></span>**Printing from the Dashboard**

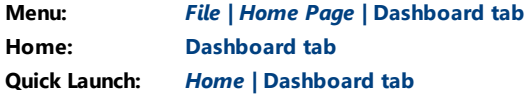

The Unpaid Invoices widget on the **Dashboard** tab of the Home Page shows a list of all unpaid invoices. Click the *Print Check* link to print a check for the associated invoice.

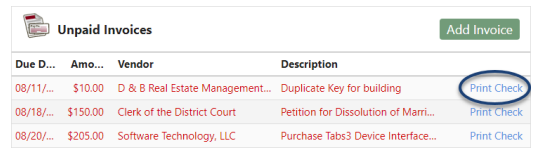

*Figure 11, Dashboard Print Check*

## <span id="page-21-0"></span>**Printing from the Print Checks Window**

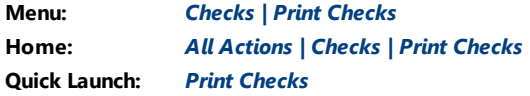

<span id="page-21-1"></span>The Print Checks window is used to process checks for unpaid invoices. You can set a beginning check number and print unlimited test patterns before printing checks.

**Tip:** You can use the Positive Pay Export utility to generate a list of valid checks for your bank's fraud prevention program after you print checks. See Knowledge Base Article **[R11833](https://support.tabs3.com/main/R11833.htm)**, "Exporting Checks Using Positive Pay," for more information.

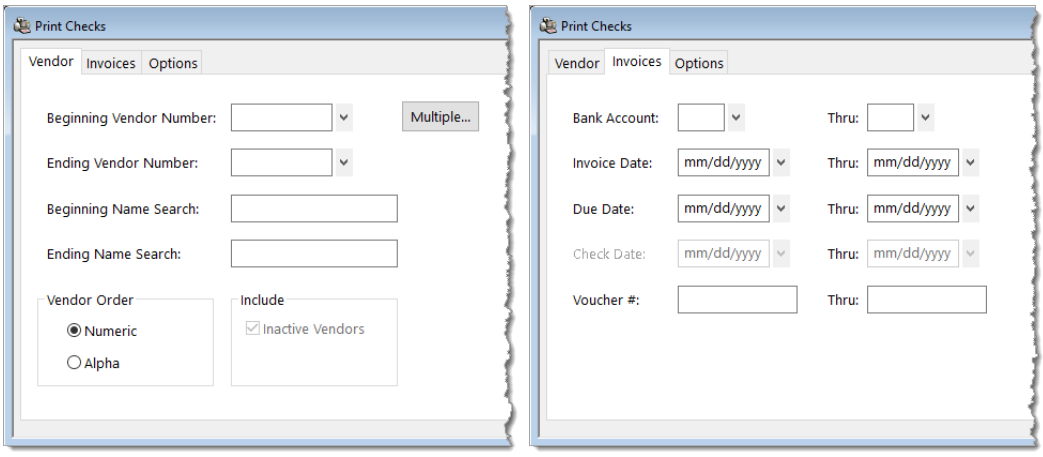

*Figure 12, Print Checks - Vendor tab Figure 13, Print Checks - Invoices tab*

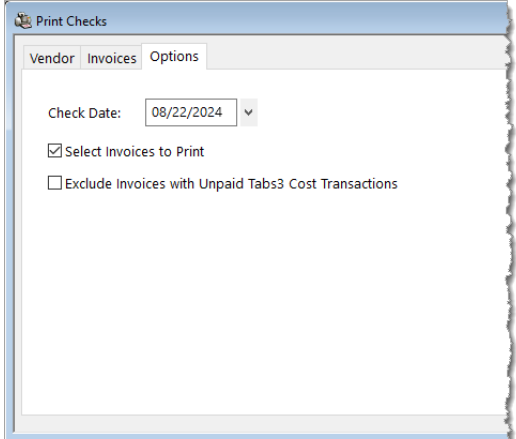

*Figure 14, Print Checks - Options tab*

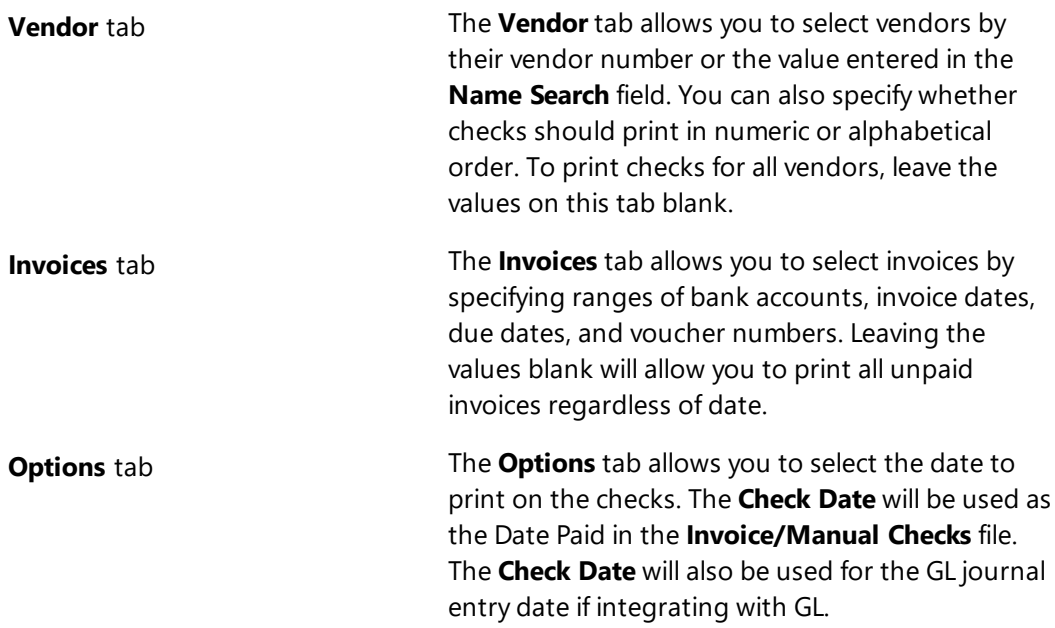

<span id="page-23-1"></span>The **Select Invoices to Print** check box on the **Options** tab allows you to view a list of all invoices that are eligible for printing prior to processing *[\(Figure](#page-23-0) 15)*. This feature allows you to select specific invoices for which to print checks, which is particularly useful when only a single check must be printed at a time when checks typically aren't processed. Additionally, you can view the available GL bank account balance and easily determine if printing checks for the selected invoices could cause an overdraft.

**Note:** GL integration must be enabled in order to view the GL bank account balance.

The **Exclude invoices with Unpaid Tabs3 Cost Transactions** check box on the **Options** tab allows you to prevent checks from printing for invoices with Tabs3 Billing costs if the cost is unpaid. Selecting this check box makes it possible to not pay invoices for advanced client costs until the client has paid the firm.

|   | <b>Select Invoices</b> |                              |                                                |                  |                 |                               |                       |               |                                              | $\times$ |
|---|------------------------|------------------------------|------------------------------------------------|------------------|-----------------|-------------------------------|-----------------------|---------------|----------------------------------------------|----------|
| ✓ |                        | <b>Bank</b> Vendor # Name    |                                                | <b>Invoice #</b> | <b>Inv Date</b> |                               | Inv Amount Amt to Pay | <b>Tabs3</b>  | <b>Description</b>                           | ۸        |
|   |                        |                              | 250 D & B Real Estate   KEY                    |                  | 08/11/2024      | 10.00                         | 10.00                 | Paid          | Duplicate Key for building                   |          |
| V |                        |                              | 400 Sprint Local & Lor 402310760011 08/18/2024 |                  |                 | 68.96                         | 68.96                 | ٠             | Cell Phone Charges                           |          |
| V | 1                      |                              | 700 Clean All Janitorial                       |                  | 08/22/2024      | 750.00                        | 750.00                | ÷.            | Monthly Cleaning Charges (Bi-Weekly Service) |          |
|   |                        |                              |                                                |                  |                 |                               |                       |               |                                              |          |
|   |                        |                              |                                                |                  |                 |                               |                       |               |                                              |          |
|   |                        |                              |                                                |                  |                 |                               |                       |               |                                              |          |
|   |                        |                              |                                                |                  |                 |                               |                       |               |                                              |          |
|   |                        |                              |                                                |                  |                 |                               |                       |               |                                              |          |
|   |                        |                              |                                                |                  |                 |                               |                       |               |                                              |          |
|   |                        |                              |                                                |                  |                 |                               |                       |               |                                              |          |
|   |                        |                              |                                                |                  |                 |                               |                       |               |                                              |          |
|   |                        |                              |                                                |                  |                 |                               |                       |               |                                              | v        |
|   |                        | Summary of Selected Invoices |                                                |                  |                 |                               |                       |               |                                              |          |
|   |                        | <b>GLS Bank Account</b>      |                                                |                  | Invoices        | <b>Beginning Bank Balance</b> |                       | Amount to Pay | <b>Ending Bank Balance</b>                   |          |
|   |                        | 1110.00 - Operating Account  |                                                |                  | 3               |                               | \$1298.00             |               | \$828.96<br>\$469.04                         |          |
|   |                        |                              |                                                |                  |                 |                               |                       |               |                                              |          |
|   |                        |                              |                                                |                  |                 |                               |                       |               |                                              |          |
|   |                        |                              |                                                |                  | <b>OK</b>       | Cancel                        | Select All            |               | Clear All                                    |          |
|   |                        |                              |                                                |                  |                 |                               |                       |               |                                              |          |

<span id="page-23-0"></span>*Figure 15, Print Checks - Select Invoices to Print window*

## <span id="page-24-0"></span>*Posting Checks and EFTs*

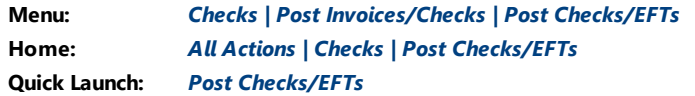

<span id="page-24-1"></span>The **Post Checks/EFTs** utility is used to post check and EFT information to the appropriate files. Running the Post Checks utility creates Tabs3 General Ledger journal entries when Accounts Payable is integrated with GL. The Post Checks/EFTs utility can be run as often as needed, but is typically run once a month.

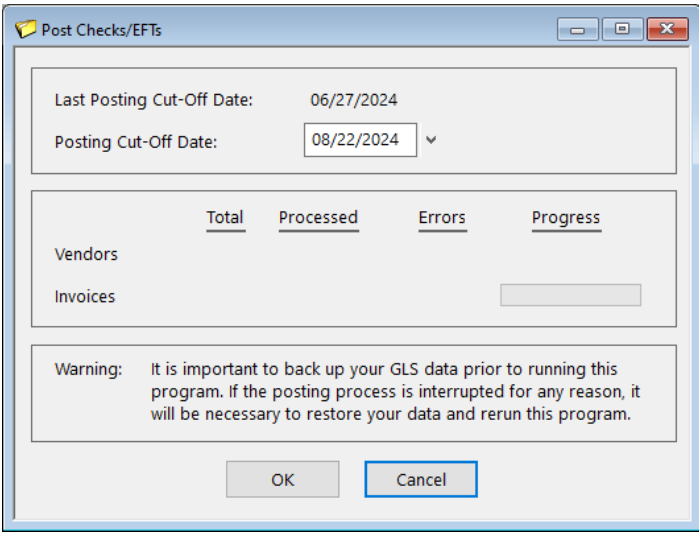

*Figure 16, Post Checks/EFTs window*

#### <span id="page-24-2"></span>▶ **To post checks and EFTs**

- 1. In the Quick Launch, search for and select "Post Checks/EFTs."
- 2. Enter the desired **Posting Cut-Off Date**.
- 3. Click **OK**. A progress monitor showing the total number of vendors and invoice entries will be displayed along with the current vendor and invoice entry being posted.

## <span id="page-25-0"></span>**Voiding Checks and EFTs**

Once a check has been printed or posted, it cannot be edited or reprinted without being voided. There are two utilities available for voiding checks: **Void/Reprint Unposted Checks** and **Void Posted Checks/EFTs**.

## <span id="page-25-1"></span>*Void/Reprint Unposted Checks*

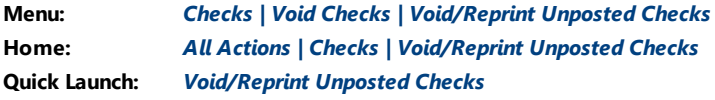

The **Void/Reprint Unposted Checks** utility allows you to void unposted checks or reprint unposted checks that have already been printed or were interrupted during the printing process. Invoices and manual checks can be voided. This utility does not allow you to void or reprint checks that have already been posted.

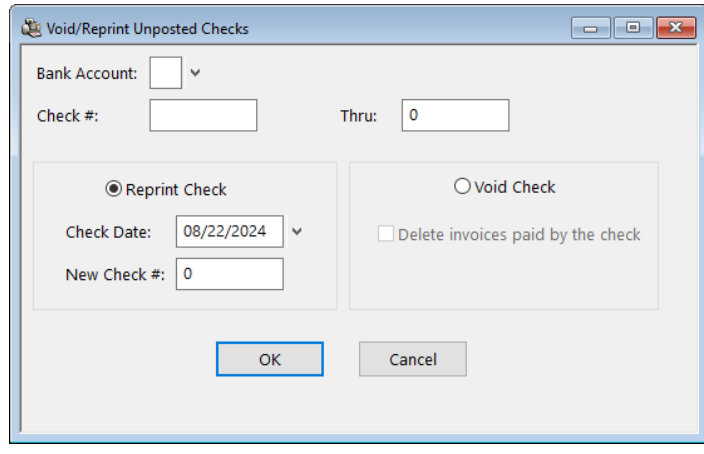

*Figure 17, Void/Reprint Unposted Checks*

## <span id="page-25-2"></span>*Void Posted Checks and EFTs*

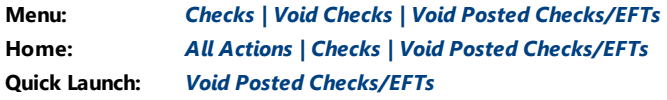

<span id="page-25-3"></span>The **Void Posted Checks/EFTs** utility allows you to void posted invoices, including posted manual checks and EFTs. The Void Posted Checks/EFTs utility will back out a paid invoice

journal entries are automatically created and posted to GL.

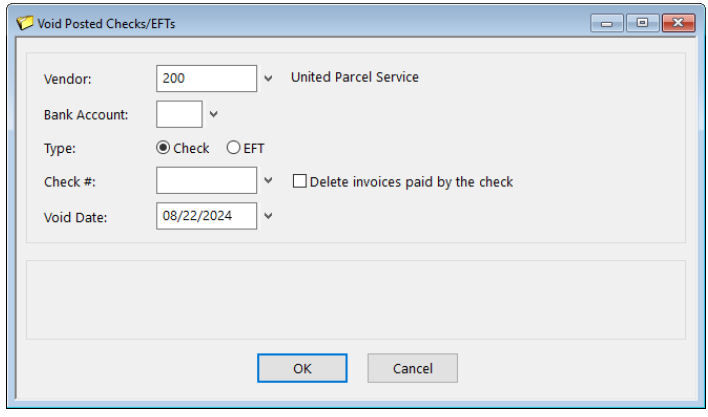

*Figure 18, Void Posted Checks*

## <span id="page-27-0"></span>*Check Requests*

**Menu:** *Checks | Check Requestss* **Home:** *All Actions | Checks | Check Requests* **Quick Launch:** *Check Requests*

## <span id="page-27-1"></span>**Check Requests**

Check requests are a feature of the Platinum edition of Tabs3 Software that allows adding and reviewing of requests for reimbursement using PracticeMaster, and then the creation of invoices based on those requests in Tabs3 Accounts Payable (or trust transactions in Tabs3 Trust Accounting). From the Quick Launch, search for and select "Check Requests." The Check Requests window has three page views:

• A list of check requests without an associated invoice are shown on the **Inbox** 

page view. Hover over a check request and click the  $\biguplus$  icon to start a new invoice.

- Check requests with an associated invoice that has not yet been paid are shown on the **Unpaid** page view.
- Check requests with an associated invoice that has been paid are shown on the **Completed** page view.

Click on a row to review the check request, or click the  $\bigcup$  icon to open the attachment.

| Check Requests             |                     |             |               |                           |                    |                     | $\begin{array}{c c c c c c} \hline \multicolumn{3}{c }{\mathbf{C}} & \multicolumn{3}{c }{\mathbf{X}} \end{array}$ |
|----------------------------|---------------------|-------------|---------------|---------------------------|--------------------|---------------------|----------------------------------------------------------------------------------------------------|
| lnbox 4                    | Unpaid <sup>1</sup> | Completed   |               |                           |                    |                     |                                                                                                    |
|                            |                     |             |               |                           |                    |                     | Y                                                                                                    |
| <b>Requested By</b>        | <b>Due Date</b>     | <b>Date</b> | Amount Pay To |                           | <b>Description</b> | <b>Reimbursable</b> |                                                                                                    |
| Michael L. Jens 08/25/2024 |                     | 08/21/2024  | \$37.25       | Michael L. Jensen         | Mailing charges    |                     |                                                                                                    |
| Michael L. Jens 08/31/2024 |                     | 08/21/2024  |               | \$50.00 Michael L. Jensen | Filing fee         | 121.01              |                                                                                                    |
| Ronald Anders 08/31/2024   |                     | 08/21/2024  | \$50.00       | Michael L. Jensen         | Filing fee         |                     |                                                                                                    |
| Michael L. Jens 08/31/2024 |                     | 08/21/2024  |               | \$75.00 Michael L. Jensen | Court Filing Fee   |                     | u                                                                                                    |
|                            |                     |             |               |                           |                    |                     |                                                                                                    |
|                            |                     |             |               |                           |                    |                     |                                                                                                    |
|                            |                     |             |               |                           |                    |                     |                                                                                                    |
|                            |                     |             |               |                           |                    |                     |                                                                                                    |
|                            |                     |             |               |                           |                    |                     |                                                                                                    |
|                            |                     |             |               |                           |                    |                     |                                                                                                    |

<span id="page-27-2"></span>*Figure 19, Inbox page view of the Check Requests window*

| Check Requests                   |                 |             |               |                            |                    |                     |                                        | $\begin{array}{c c c c c} \hline \multicolumn{3}{c }{\mathbf{0}} & \multicolumn{3}{c }{\mathbf{X}} \end{array}$ |
|----------------------------------|-----------------|-------------|---------------|----------------------------|--------------------|---------------------|----------------------------------------|----------------------------------------------------------------------------------------------------|
| Completed<br>Unpaid 1<br>lnbox 4 |                 |             |               |                            |                    |                     |                                        |                                                                                                    |
|                                  |                 |             |               |                            |                    |                     |                                        | Y                                                                                                    |
| <b>Requested By</b>              | <b>Due Date</b> | <b>Date</b> | Amount Pay To |                            | <b>Description</b> | <b>Reimbursable</b> |                                        |                                                                                                    |
| Michael L. Jens 08/15/2024       |                 | 08/15/2024  |               | \$100.00 Michael L. Jensen | Court fee          | 121.01              | $\begin{bmatrix} 1 \\ 0 \end{bmatrix}$ | View Invoice                                                                                                    |
|                                  |                 |             |               |                            |                    |                     |                                        |                                                                                                    |
|                                  |                 |             |               |                            |                    |                     |                                        |                                                                                                    |
|                                  |                 |             |               |                            |                    |                     |                                        |                                                                                                    |
|                                  |                 |             |               |                            |                    |                     |                                        |                                                                                                    |
|                                  |                 |             |               |                            |                    |                     |                                        |                                                                                                    |
|                                  |                 |             |               |                            |                    |                     |                                        |                                                                                                    |
|                                  |                 |             |               |                            |                    |                     |                                        |                                                                                                    |
|                                  |                 |             |               |                            |                    |                     |                                        |                                                                                                    |

*Figure 20, Unpaid page view of the Check Requests window*

<span id="page-28-1"></span>

| Check Requests             |                       |             |               |                            |                    |                     |                                        | $\begin{array}{c c c c c c} \hline \multicolumn{3}{c }{\textbf{a}} & \multicolumn{3}{c }{\textbf{b}} \\ \hline \multicolumn{3}{c }{\textbf{b}} & \multicolumn{3}{c }{\textbf{c}} \\ \hline \multicolumn{3}{c }{\textbf{c}} & \multicolumn{3}{c }{\textbf{d}} \\ \hline \multicolumn{3}{c }{\textbf{c}} & \multicolumn{3}{c }{\textbf{d}} \\ \hline \multicolumn{3}{c }{\textbf{d}} & \multicolumn{3}{c }{\textbf{e}} \\ \hline \multicolumn{3}{c }{\textbf{e$ |  |
|----------------------------|-----------------------|-------------|---------------|----------------------------|--------------------|---------------------|----------------------------------------|----------------------------------------------------------------------------------------------------|--|
| lnbox 4                    | Unpaid 1<br>Completed |             |               |                            |                    |                     |                                        |                                                                                                    |  |
|                            |                       |             |               |                            |                    |                     |                                        | Y                                                                                                    |  |
| <b>Requested By</b>        | <b>Due Date</b>       | <b>Date</b> | Amount Pay To |                            | <b>Description</b> | <b>Reimbursable</b> |                                        |                                                                                                    |  |
| Michael L. Jens 08/15/2024 |                       | 08/15/2024  |               | \$100.00 Michael L. Jensen | Court fee          | 121.01              | $\begin{bmatrix} 1 \\ 0 \end{bmatrix}$ | View Invoice                                                                                                    |  |
|                            |                       |             |               |                            |                    |                     |                                        |                                                                                                    |  |
|                            |                       |             |               |                            |                    |                     |                                        |                                                                                                    |  |
|                            |                       |             |               |                            |                    |                     |                                        |                                                                                                    |  |
|                            |                       |             |               |                            |                    |                     |                                        |                                                                                                    |  |
|                            |                       |             |               |                            |                    |                     |                                        |                                                                                                    |  |
|                            |                       |             |               |                            |                    |                     |                                        |                                                                                                    |  |
|                            |                       |             |               |                            |                    |                     |                                        |                                                                                                    |  |
|                            |                       |             |               |                            |                    |                     |                                        |                                                                                                    |  |

<span id="page-28-0"></span>*Figure 21, Completed page view of the Check Requests window*

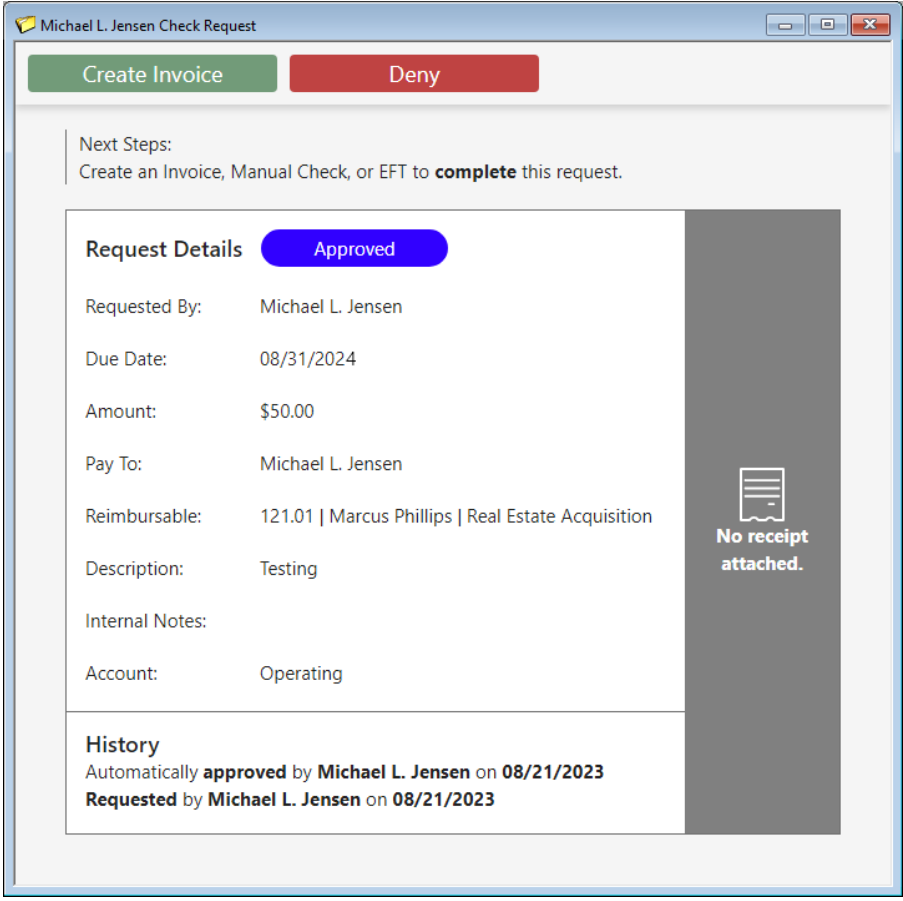

*Figure 22, Check Request details*

<span id="page-29-2"></span><span id="page-29-0"></span>The fields for a check request that are not self-explanatory are explained below.

<span id="page-29-1"></span>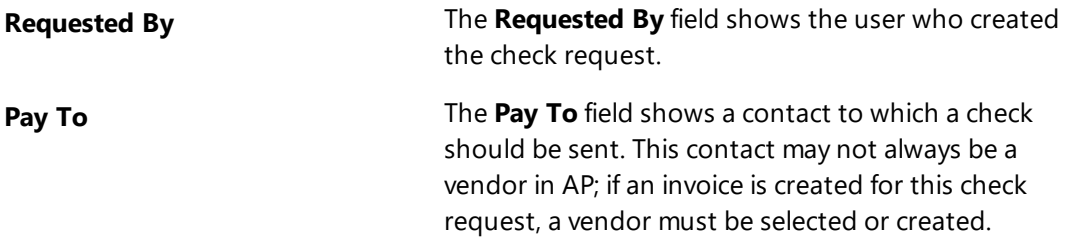

<span id="page-30-2"></span><span id="page-30-0"></span>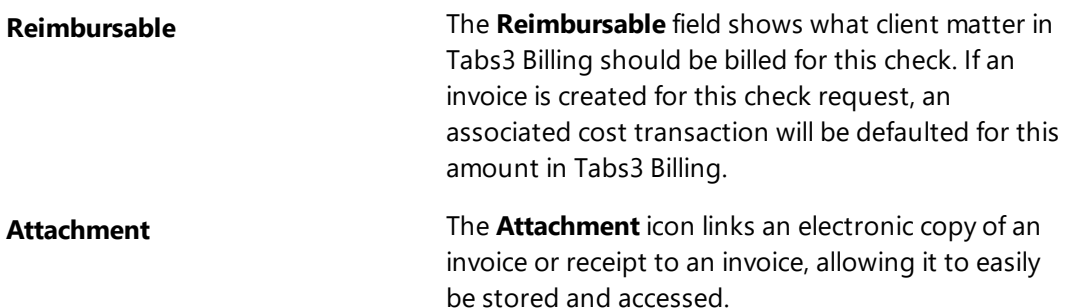

#### <span id="page-30-1"></span>▶ **To create a new invoice for a check request**

- 1. In the Quick Launch, search for and select "Check Requests."
- 2. On the **Inbox** page view, locate the check request.
- 3. Hover over the check request and click  $\bigoplus$  to start a new invoice.
- 4. Enter the desired information for the invoice.
- 5. Click  $\overline{\bullet}$  to save the new invoice.

**Note:** Creating and reviewing check requests is performed in PracticeMaster. Additional information regarding integration can be found in AP Help and the *Integration Guide*.

## <span id="page-31-0"></span>*Additional Resources*

## <span id="page-31-1"></span>*Help*

Help is installed with the software and is easily accessed by pressing F1, by clicking the button, or in the Quick Launch by searching for and selecting "Help Topics." Help includes detailed information regarding specific applications and features. Clicking the  $\bullet$  button opens the relevant Help topic for the window you are currently using. Many times, reading the appropriate Help topic may be the fastest way to find your answer.

## <span id="page-31-2"></span>*Knowledge Base*

Tabs3 Software's extensive Knowledge Base is available 24 hours a day, 7 days a week. You can access the Knowledge Base in the Quick Launch by searching for and selecting "Knowledge Base," or from your web browser at **[support.tabs3.com](https://support.tabs3.com/)**.

<span id="page-31-5"></span>**[R11104](https://support.tabs3.com/main/R11104.htm)**, "Tabs3 Accounts Payable (AP) Frequently Asked Questions" contains answers to commonly asked questions regarding Tabs3 Accounts Payable.

All Knowledge Base articles are available on our website at:

*[support.Tabs3.com](https://support.tabs3.com/)*

## <span id="page-31-3"></span>**Training Videos**

Training videos are multimedia resources that walk you through Accounts Payable features. In the Quick Launch, search for and select "Training Videos" to access the training video libraries. The training videos can also be accessed at:

### *[Tabs3.com/videos](https://www.tabs3.com/videos)*

## <span id="page-31-4"></span>*Report Pack*

The Accounts Payable Report Pack provides detailed descriptions, definitions, and examples of reports provided with the Accounts Payable. This is a useful reference for anyone looking to better understand the reporting features included with the software.

<span id="page-31-6"></span>All guides and report packs are available on our website at:

### *[Tabs3.com/support/docs.html](https://www.tabs3.com/support/docs.html)*

## <span id="page-32-0"></span>**Tabs3 Support**

Tabs3 Software provides some of the best support in the industry. Service to our customers is extremely important to us—so much so that our motto is:

### *Reliable software. Trusted service.*

Support is provided at no charge with a maintenance plan and is available from 8:00 a.m. to 5:00 p.m. Central Time, Monday through Friday. If you have any questions, please feel free to call our Support staff at (402) 419-2210.

Email support is also available for all firms on maintenance. Our support team responds to emails during office hours. Our goal is to respond to your question within one business day. Please keep in mind that time-sensitive and complex issues are better handled over the phone. To request email support, visit **[Tabs3.com/support](https://www.tabs3.com/support)**.

## <span id="page-33-0"></span>*Index*

### **1**

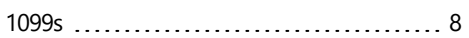

### **A**

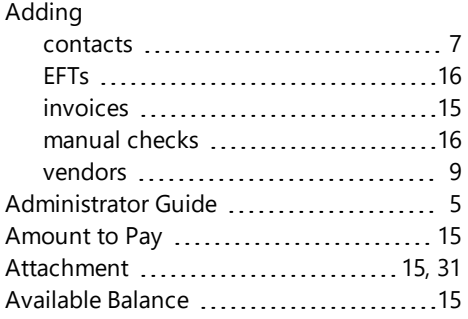

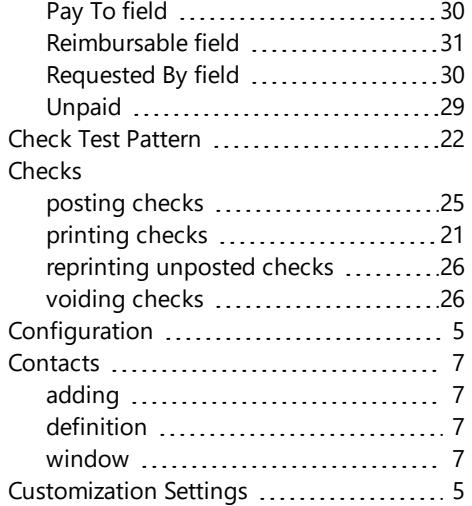

### **D**

## **B**

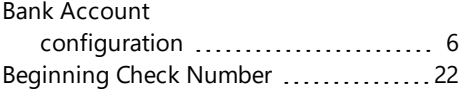

### **C**

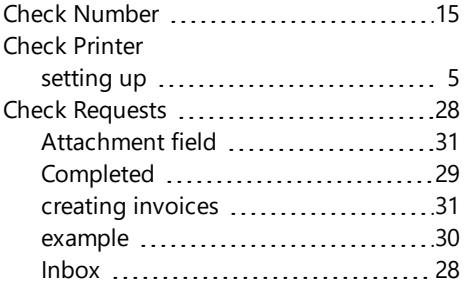

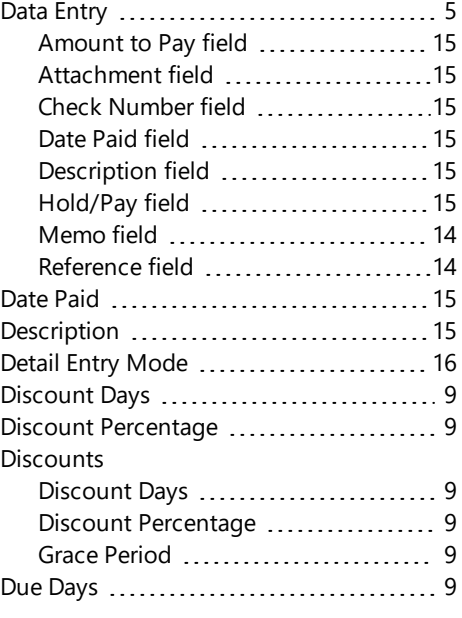

#### **E**

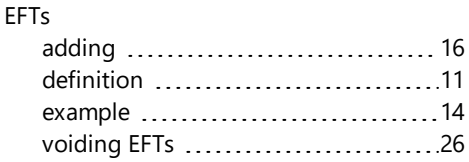

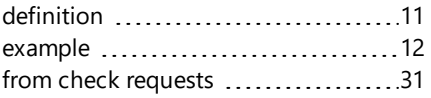

### **K**

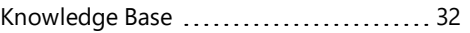

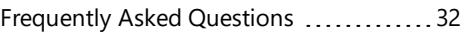

**F**

#### **G**

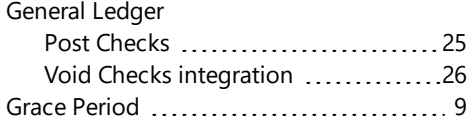

#### **M**

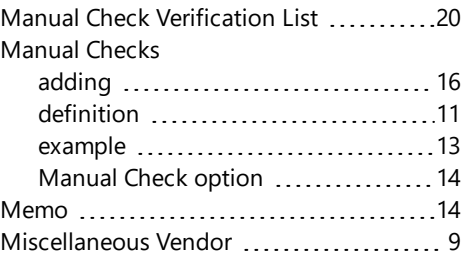

### **H**

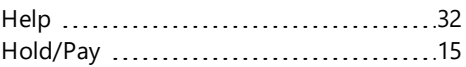

**I**

### **N**

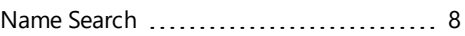

#### **O**

One Check per Invoice [9](#page-8-6)

#### **P**

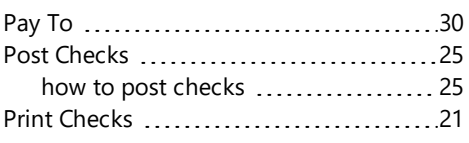

#### Initial Setup [5](#page-4-2) Integration Tabs3 Billing ...............................[17](#page-16-0) Tabs3 General Ledger (GL) ............ [17](#page-16-0) Integration Guide [5](#page-4-4) Invoice Verification List ..................... [20](#page-19-0) Invoice/Manual Check ....................[11](#page-10-2) Invoices adding [15](#page-14-0)

### - 35 -

### **R**

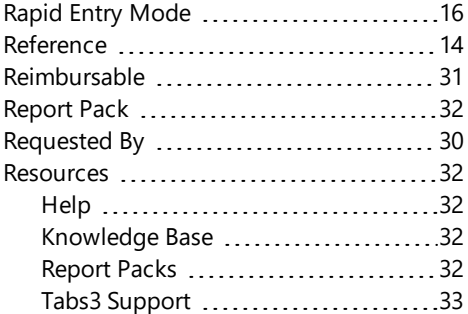

### **S**

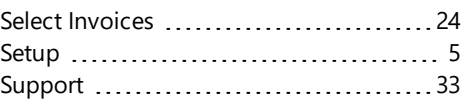

### **T**

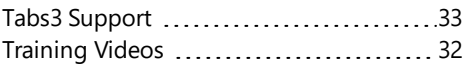

### **V**

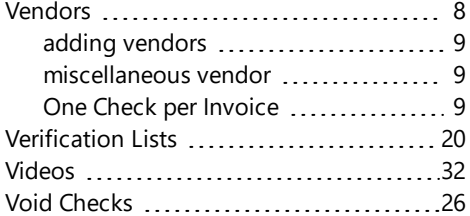

### **W**

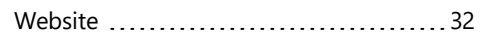